## **Windows Movie Maker Instructions**

**Note:** A LOC Digital Story that uses Movie Maker consists of titles, pictures/photos from the LOC, video clips from the LOC, voice over, copy-free music and/or audio tracks, transitions, and credits. You may also use:

**Secondly:** When you've completed editing the movie, you "**render"** it- this takes all the parts and melds them together into one final movie file that you save on your flash key.

## **Instructions:**

- 1. If you have not created a folder, create a folder on your flash key called story\_folder\_lbrown (first initial, last name)
- 2. Start/open Windows Movie Maker from the programs on the computer that you are working on.
- 3. File Menu: Save Project: Name the project and save it in the folder you created.
- 4. Understand the Movie Maker Interface:

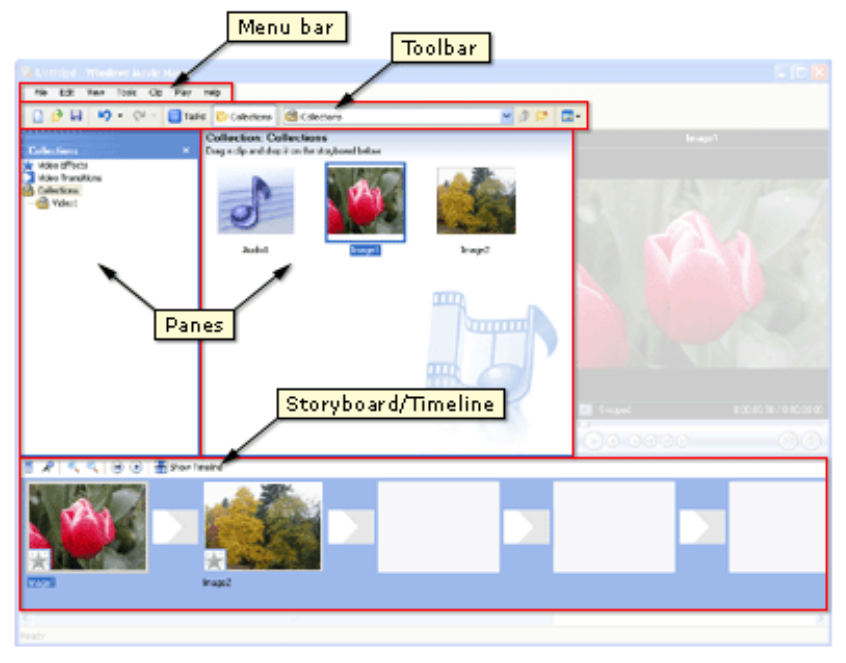

- 5. Importing pictures, videos, and audio to your digital story project:
	- a. If the **Movie Tasks** pane is not available, click the  $\frac{1}{\sqrt{1 \frac{1}{\sqrt{1 \frac{1}{\sqrt{1 \frac{1}{\sqrt{1 \frac{1}{\sqrt{1 \frac{1}{\sqrt{1 \frac{1}{\sqrt{1 \frac{1}{\sqrt{1 \frac{1}{\sqrt{1 \frac{1}{\sqrt{1 \frac{1}{\sqrt{1 \frac{1}{\sqrt{1 \frac{1}{\sqrt{1 \frac{1}{\sqrt{1 \frac{1}{\sqrt{1 \frac{1}{\sqrt{1 \frac{$
	- b. If necessary, expand the **1. Capture Video** section by clicking the  $\vee$  button.
	- c. Click **Import pictures** link, select your pictures and click the **[Import]** button. (Remember you can use the <Ctrl> Click key and/or Shift key to select more than one picture.)
- d. If you have a LOC video or audio, repeat # 4. select the respective **Import** link under **Capture Video.**
- 6. Drag your pictures/videos to the white rectangles in the **Storyboard.**
- 7. To **change the order** of pictures/videos, drag picture to new position.
- **8.** To **add titles** or **credits:**
	- a. Select a picture, click the **Make titles** or **Credits link**
	- b. Click the link of the desired type of title or credits
	- c. **Change the title animation** and select desired animation
	- d. Click **Done and Title** will be added to your movie.
- **9. To add narration:**
	- a. Use the **Narrate Timeline** button  $\overrightarrow{A}$  to add a voiceover.
	- b. Position the scrub bar (aka the playback indicator) where you want to start.
	- c. Click **Start Narration**, record your narration, and click **Stop Narration**.
	- d. Navigate to your video player project folder in the **Save in** box, name your narration file and click **[Save].**
	- e. You can play your narration to test it. You can move the scrub bar to adjust.
	- f. You can adjust the recording audio level (the **Input level).**
	- g. Click **Done** when you're done.
	- h. You can **change the time** that a picture or frame is shown by hovering between one image and another to reveal a double red arrow.
	- i. Note: If you pick up sounds from the computer's speakers as you're narrating, you can
		- i. Click **Show more options**
		- ii. Click **Mute speakers**
		- iii. Be sure to unclick **Mute speakers** when you're done
		- iv. You can split, trim, or delete an audio clip. See directions on the next page.
	- j. To **adjust the volume of an audio clip on the Audio/Music track:**
		- i. Right-click on the clip and select **Volume…**
		- ii. Adjust the volume as desired and click **[OK]**
		- iii. **Note:** You can also right-click on an audio clip and **mute** it or set it to **fade in** or **fade out.**
- 10. To Preview your movie
	- a. Position the scrub bar where you want to start on the timeline.
	- b. Click the Play button in the preview control bar
	- c. Click the **Full Screen button** or use **Ctrl Enter**
	- d. Tap **Esc or Ctrl Enter** to exit full screen
- 11. **Rendering/finishing your movie**
	- a. In **3. Finish Movie section** click **Save to my Computer** and find your called **story\_folder\_lbrown** on your flash key by clicking on the **Browse Button**
	- b. Enter a different name for the movie if you like or use the one that shows up
	- c. Click **[Next]**
	- d. Make sure **Best Quality** is selected and click **[Next]**
	- e. When your movie is finished, click **[Finish]**

## **Free music sites:**

[http://www.freesound.org](http://www.freesound.org/)

[http://freeplaymusic.com](http://freeplaymusic.com/)

Movie Maker Tutorials <http://www.windowsmoviemakers.net/>